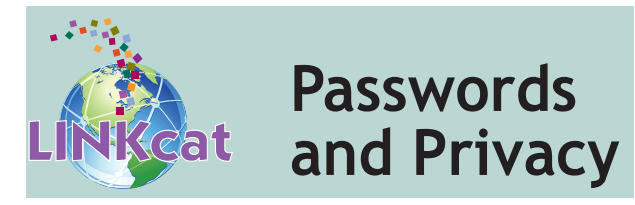

A password (PIN) is a safeguard to ensure only you have access to your library account. A password is required, along with your library card number, whenever you log in to LINKcat. You will also need your password when using self-checkout stations at the library.

### **Changing your password**

Log into LINKcat by using your library card number and password (PIN). To log in, click **My Dashboard/Log In** in the upper right-hand corner, and choose **My Dashboard.**

- At the bottom of your Library Dashboard screen, click **My Personal Details**.
- Click **Change Password/PIN**. The **Change your password** form will pop-up.
- In the **Current Password** box, enter your current password.
- In the **New Password** box, enter the new password. Your password must be at least 4 characters long.
- In the **New Password** (again) box, enter the new password for a second time.
- Click the **Submit** button and refresh the browser.

Contact your local library for help if you are having difficulty logging in or have forgotten your password.

## **For your protection**

Log out and close your browser after using LINKcat on any public computer to prevent other users from viewing your searches or other account information. To log out, click on your name in the upper right-hand corner, and choose **Logout**.

**www.linkcat.info**

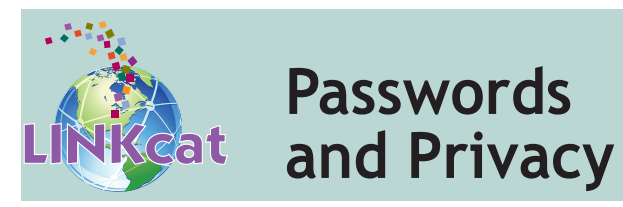

A password (PIN) is a safeguard to ensure only you have access to your library account. A password is required, along with your library card number, whenever you log in to LINKcat. You will also need your password when using self-checkout stations at the library.

### **Changing your password**

Log into LINKcat by using your library card number and password (PIN). To log in, click **My Dashboard/Log In** in the upper right-hand corner, and choose **My Dashboard.**

- At the bottom of your Library Dashboard screen, click **My Personal Details**.
- Click **Change Password/PIN**. The **Change your password** form will pop-up.
- In the **Current Password** box, enter your current password.
- In the **New Password** box, enter the new password. Your password must be at least 4 characters long.
- In the **New Password** (again) box, enter the new password for a second time.
- Click the **Submit** button and refresh the browser.

Contact your local library for help if you are having difficulty logging in or have forgotten your password.

## **For your protection**

Log out and close your browser after using LINKcat on any public computer to prevent other users from viewing your searches or other account information. To log out, click on your name in the upper right-hand corner, and choose **Logout**.

# **www.linkcat.info**

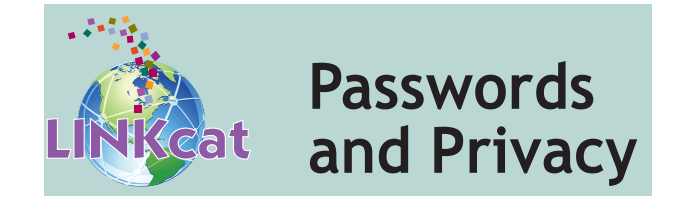

A password (PIN) is a safeguard to ensure only you have access to your library account. A password is required, along with your library card number, whenever you log in to LINKcat. You will also need your password when using self-checkout stations at the library.

### **Changing your password**

Log into LINKcat by using your library card number and password (PIN). To log in, click **My Dashboard/Log In** in the upper right-hand corner, and choose **My Dashboard.**

- At the bottom of your Library Dashboard screen, click **My Personal Details**.
- Click **Change Password/PIN**. The **Change your password** form will pop-up.
- In the **Current Password** box, enter your current password.
- In the **New Password** box, enter the new password. Your password must be at least 4 characters long.
- In the **New Password** (again) box, enter the new password for a second time.
- Click the **Submit** button and refresh the browser.

Contact your local library for help if you are having difficulty logging in or have forgotten your password.

#### **For your protection**

Log out and close your browser after using LINKcat on any public computer to prevent other users from viewing your searches or other account information. To log out, click on your name in the upper right-hand corner, and choose **Logout**.

# **www.linkcat.info**